# St. Clair College – How to Apply for One-on-One Tutoring

Applications for Tutoring Services are available on-line through your Student Information System (SIS) account. All students are encouraged to apply for a tutor using this service. If you need assistance, please email tutoringservices@stclaircollege.ca

## For Students: How To Apply On-Line For Tutoring Help

From the St. Clair College home page (www.stclaircollege.ca)

- Click MYST.CLAIR at the top the page
- Enter your User ID and Password to log in
- Click on the SIS tile
- Once in SIS, click on Main Menu then select Self Service
- Click on the link Tutoring Services
- Click then on the link Add NEW Request for Tutoring

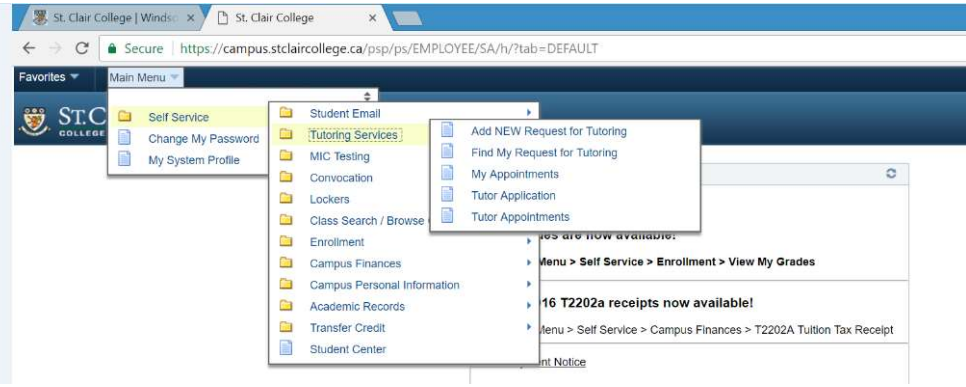

 To enter the current term. (Click on the magnifying glass to display a list of available terms, and click to select). Click the Add button.

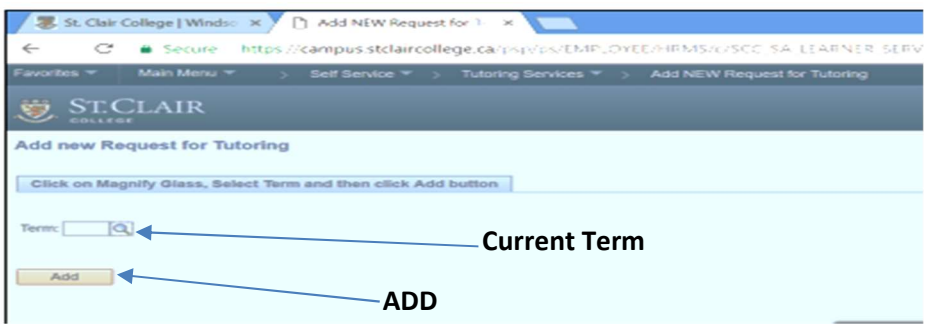

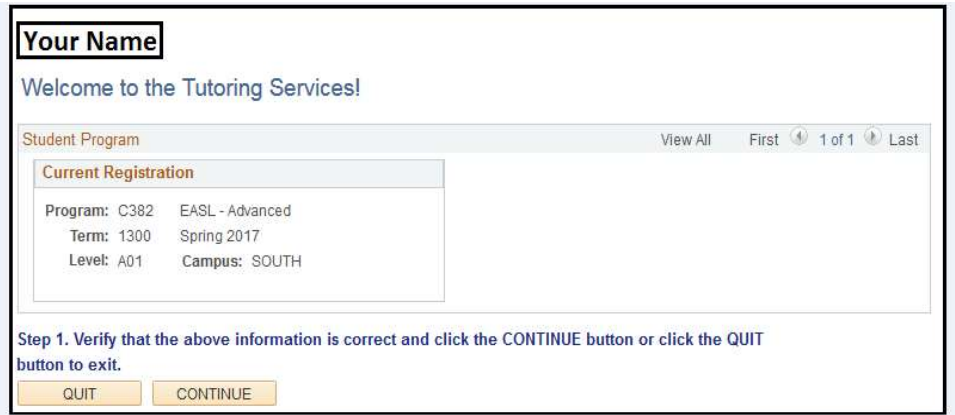

- Follow the directions in the dialogue box to select the course(s) you would like a tutor for.
- Click on the magnifying glass and then click the link to the course from the list of courses provided.

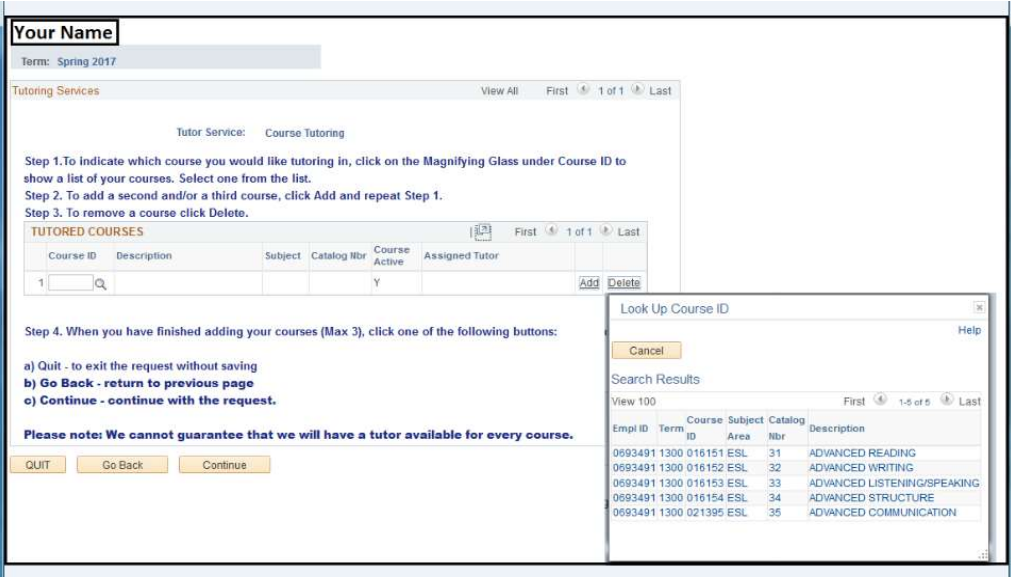

- To select a second and/or third course, click the **Add** button (on the right of the dialogue box) to add another row and then repeat the process. Note: students may ask for tutoring in up to three courses.
- When finished adding courses, click the Continue button

# Service Agreement

Please read the Agreement Statement carefully, as presented in the Agreement dialogue box. It is important that you are on time for all appointments and follow the cancellation policy as outlined in the agreement. If you have any questions about the agreement, please contact a member of the tutoring services team at your campus.

Click on the I AGREE button, and then click Continue. Note: There are eleven (11) agreements. Please read all.

#### Available Meeting Times

It is important to indicate any possible meeting times. Tutors are generally available during business hours Monday to Friday but may also be available in the evenings and on weekends. All tutoring takes place virtual through MS Teams. When an appointment time with a tutor is emailed to you, you have the flexibility to work with the tutor to adjust the day and time if necessary. Severely limiting your available times will limit your access to a tutor. The module will issue a warning message if you enter less than 6 hours of availability.

As in the example below:

- Please indicate all available meeting times by selecting the day of the week from the drop-down list, and then clicking in the available hour(s). Add additional days by clicking the + button found on the right end of the row
- Follow the directions as outlined to make changes or deletions
- Click the Save Request button when finished
- Click the Exit button to return to the Tutoring Services window

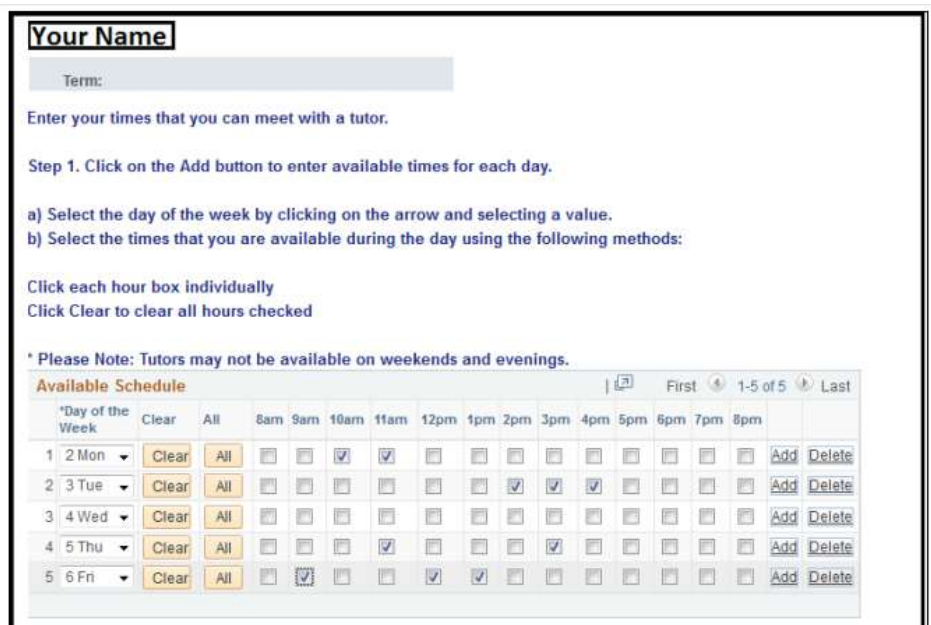

You have now completed your request for Tutoring. You will receive an email with information about your appointment once you are matched with a Tutor.

## Notification of Appointment Times

Students will receive an email to their **College email account** with the name and email address of their assigned tutor and the first appointment date and time. Please respond to the tutor as soon as possible by College email.

#### Please note:

We will match you with a tutor as quickly as we can. However, we may not have a qualified tutor on staff and may be recruiting or waiting for the hiring process to be completed. We cannot guarantee that a tutor will be available for every course.

Please contact a member of the tutoring services team at your campus if you have not received an appointment email within one week of your on-line application.

In order to meet demand, appointments may be a group appointment with up to three (3) other students